# Hoe gebruikt u de JTAP Update Tool met Cisco IPCC Express Ī

## Inhoud

[Inleiding](#page-0-0) [Voorwaarden](#page-0-1) [Vereisten](#page-0-2) [Gebruikte componenten](#page-0-3) **[Conventies](#page-1-0)** [Probleem](#page-1-1) **[Oplossing](#page-1-2)** [Gerelateerde informatie](#page-3-0)

## <span id="page-0-0"></span>**Inleiding**

Dit document legt uit hoe de versie van Java Telephony API (JTAPI)-client moet worden bijgewerkt die wordt gebruikt om te communiceren tussen een Cisco CallManager, een Customer Response Solutions (CRS) Server en Cisco Agent Desktop binnen Cisco IP Contact Center (IPCC) Express. Vóór IPCC Express versie 3.03a, is het vereist dat elke agent op Cisco CallManager aansluit en de JTAPI plug-in lokaal aan de desktop downloaden, en dan de upgrade uitvoeren. Met CRS versie 3.03a en later wordt een JTAPI Update Tool geboden die van de CRS Server wordt uitgevoerd die alle agent desktops bijwerkt.

### <span id="page-0-1"></span>Voorwaarden

### <span id="page-0-2"></span>Vereisten

Cisco raadt kennis van de volgende onderwerpen aan:

- Cisco CallManager
- Cisco CRS-beheer

#### <span id="page-0-3"></span>Gebruikte componenten

De informatie in dit document is gebaseerd op Cisco IPCC Express versie 3.1 en hoger.

De informatie in dit document is gebaseerd op de apparaten in een specifieke laboratoriumomgeving. Alle apparaten die in dit document worden beschreven, hadden een opgeschoonde (standaard)configuratie. Als uw netwerk live is, moet u de potentiële impact van elke opdracht begrijpen.

#### <span id="page-1-0"></span>**Conventies**

Raadpleeg [Cisco Technical Tips Conventions \(Conventies voor technische tips van Cisco\) voor](//www.cisco.com/en/US/tech/tk801/tk36/technologies_tech_note09186a0080121ac5.shtml) [meer informatie over documentconventies.](//www.cisco.com/en/US/tech/tk801/tk36/technologies_tech_note09186a0080121ac5.shtml)

### <span id="page-1-1"></span>Probleem

Als er in een Cisco CRS-omgeving wijzigingen zijn aangebracht in Cisco CallManager (zoals de toepassing van een of meer servicepakket(en) of technische specificaties), is het nodig om de versie van de JTAPI-client op zowel de CRS-server als Cisco CallManager te controleren. Als de JTAPI-client(en) anders is, kunnen zich verschillende problemen voordoen. De typische problemen zijn ingetrokken oproepen, de status van de agent is fout, of agents kunnen niet inloggen.

Opmerking: Start de opdracht van de rechter op zowel Cisco CallManager als de CRS Server om de JTAPI-clientversie te bepalen.

#### Afbeelding 1: JTAPI-clientversie

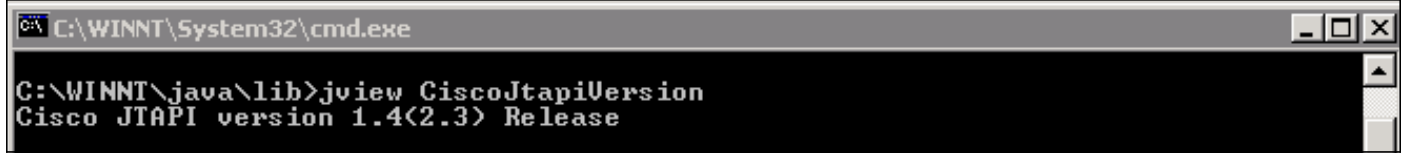

## <span id="page-1-2"></span>**Oplossing**

Met het JTAPI Client Update Tool kunt u de JTAPI-client uploaden op de Cisco Customer Response Application Services (CRA) Server en Cisco Agent-desktop naar dezelfde JTAPI clientversie die door Cisco CallManager gebruikt wordt.

Voltooi deze stappen om de JTAPI-versie van de Agent voor alle agents tegelijk te verbeteren:

1. Selecteer op de CRA Server de optie Start > Programma's > Cisco CRA-beheerder > JTAPI Update Tool.Afbeelding 2: Open JTAPI-update

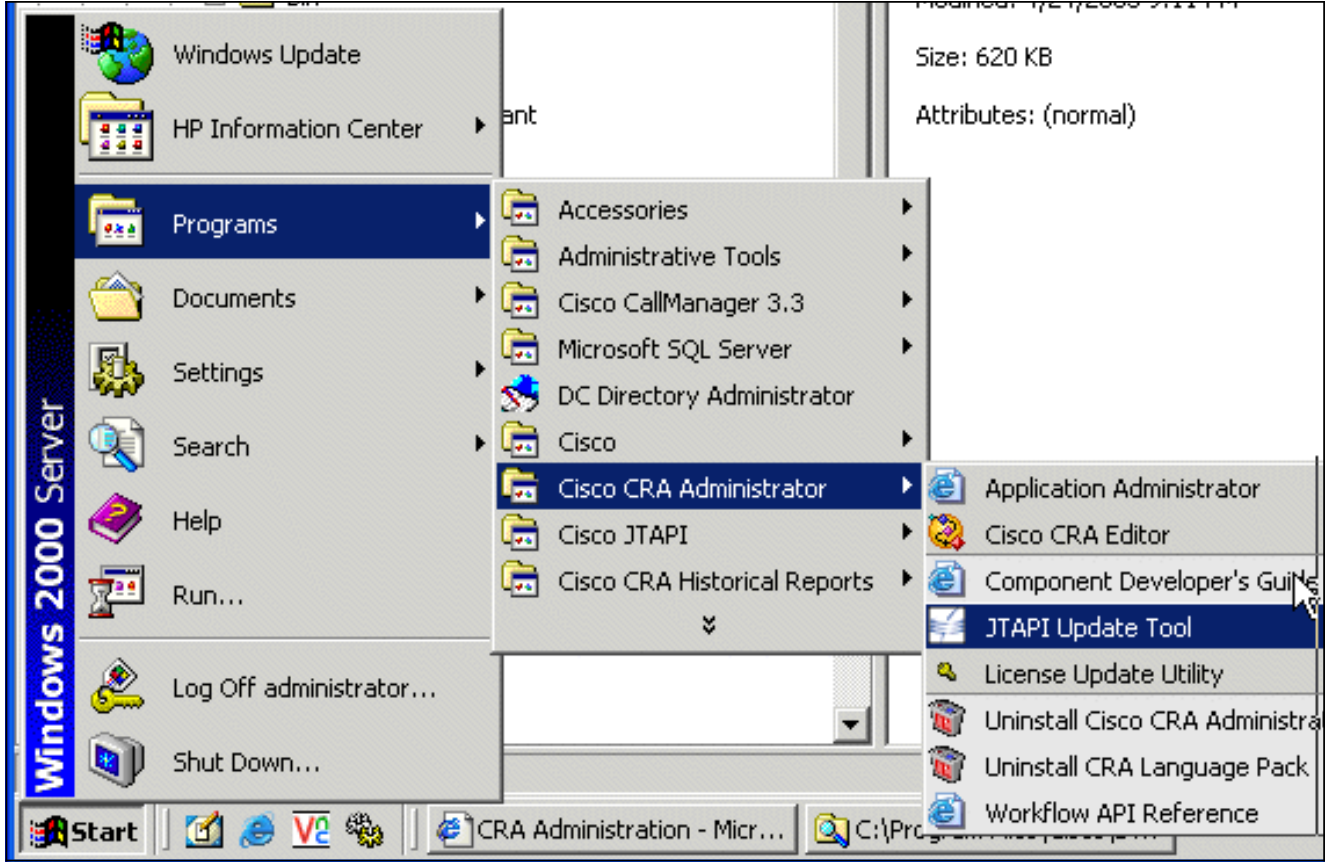

2. Klik in het venster "Welcome to the JTAPI Client Update Wizard" op **Next** om met de Wizard te gaan (afbeelding 3).Afbeelding 3: Welkom bij de JTAPI Client Update Wizard

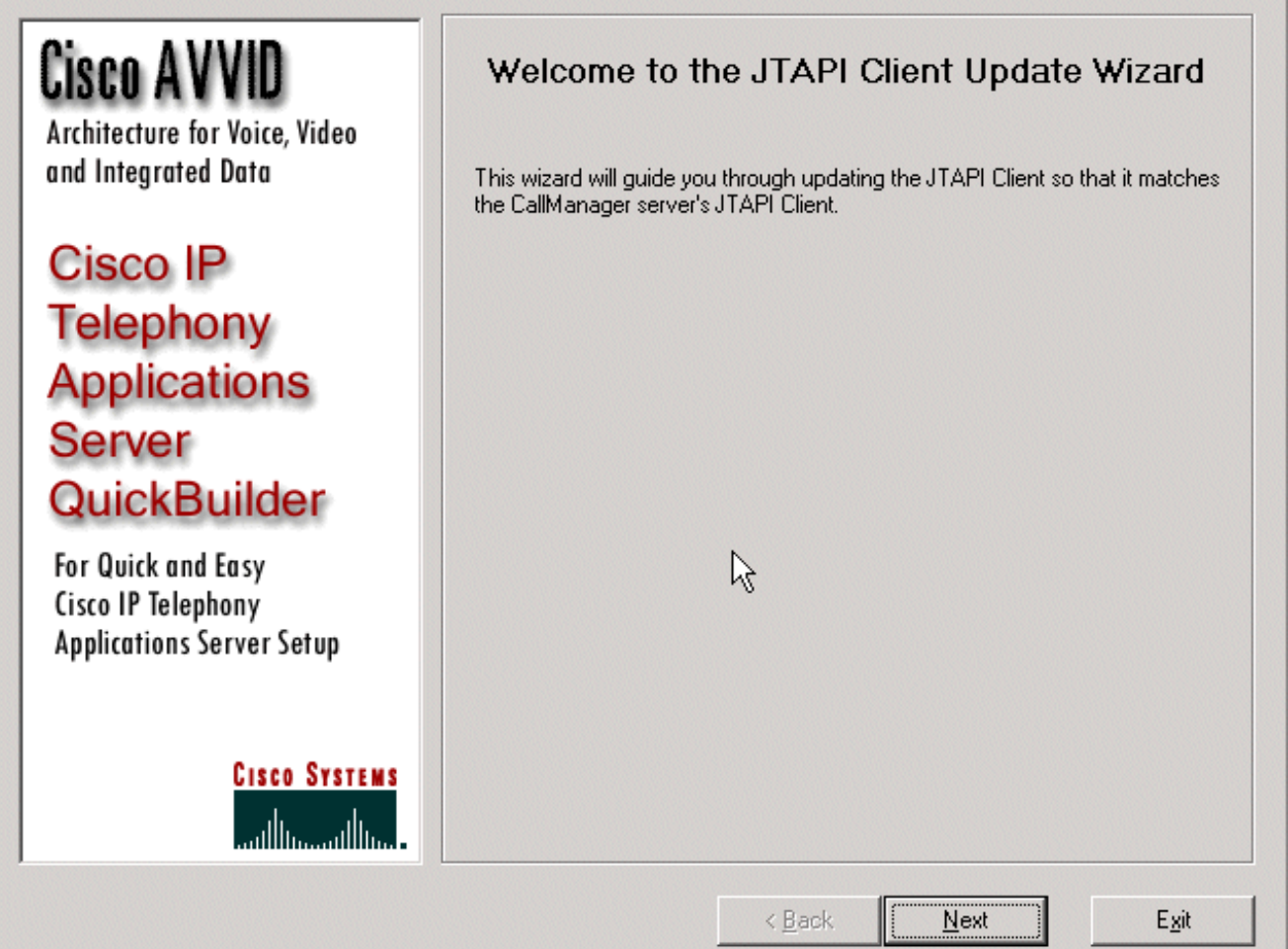

3. Dit <u>venster</u> toont de versies van de clientsoftware van JTAPI die door de CRA-server en Cisco CallManager wordt gebruikt.N.B.: Als de weergegeven versies hetzelfde zijn, klikt u op

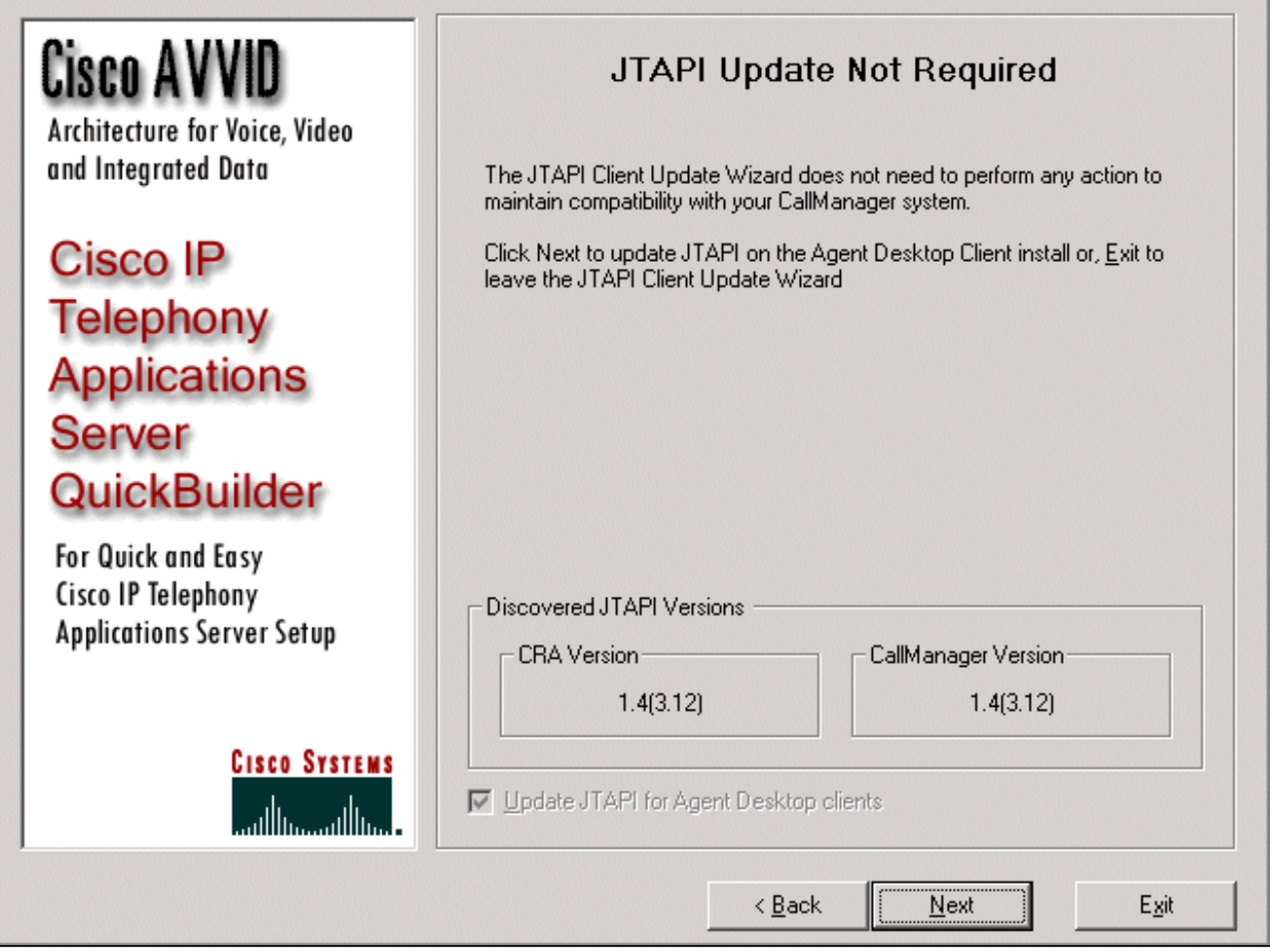

- 4. Als de versies anders zijn, zorg er dan voor dat de optie **JTAPI** bijwerken **voor Agent Desktop** clients is ingeschakeld.
- 5. Klik op Volgende. Er verschijnt een venster dat aangeeft dat JTAPI met de updates is klaar.
- 6. Klik op Afsluiten.
- Start de CRA-motor opnieuw op zodat de actualisering op een van deze manieren in werking 7. kan treden:Kies Systeem > Engine in het menu CRA-beheer.Klik op Stop Engine.Klik nadat de CRA Engine is gestopt op Start Engine.ofStart de CRA-motor opnieuw in het venster Windows Services.Selecteer Start > Programma's > Beheerstools > Services.
- 8. Log uit en schakel vervolgens alle agents in om de laatste JTAPI-informatie van de c:\ProgramFile\CISCO\Desktop\_Config\Desktop\Agentins\JTAPI gedeelde locatie te hebben.

Opmerking: Als u de foutmelding op de CRS-server ontvangt, kan het Update-hulpprogramma geen verbinding maken met de LDAP. Controleer de verbinding met LDAP en voer het update hulpprogramma opnieuw uit, u moet de bindende volgorde van de NIC's op uw IPCC Express server controleren. Tenzij u op SPAN gebaseerde controle gebruikt, dient u slechts één NIC te hebben ingeschakeld. In de netwerkinstellingen van Windows waar u de bindende volgorde selecteert, zorg ervoor dat deze actieve NIC eerst in de lijst staat. Als u de bindingsvolgorde van de NIC wijzigt, nadat u de server opnieuw hebt opgestart, moet u het bestand PostInstall.exe opnieuw uitvoeren op C:\Program Files\Desktop\Bin.

## <span id="page-3-0"></span>Gerelateerde informatie

- [Cisco IPCC Express Edition Voor het uploaden van de JTAPI-client](//www.cisco.com/en/US/products/sw/custcosw/ps1846/products_administration_guide_chapter09186a008018eac5.html?referring_site=bodynav)
- [Cisco IPCC Express-ondersteuningscontrolelijst](//www.cisco.com/en/US/products/sw/custcosw/ps1846/products_tech_note09186a00801bf090.shtml?referring_site=bodynav)
- [Technische ondersteuning Cisco-systemen](//www.cisco.com/cisco/web/support/index.html?referring_site=bodynav)